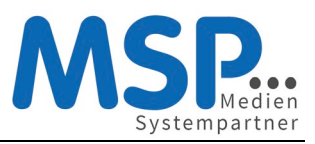

# [Ihr neues Smartphone](https://mspwiki.medien-systempartner.de/display/MK/Ihr+neues+Smartphone)

Sie erhalten Ihr neues Smartphone inkl. dem regulär zum Gerät gehörenden Zubehör direkt von unserem Dienstleister TKD Solutions GmbH zugestellt. Dieses Gerät nutzen Sie in den kommenden drei Jahren.

Das Gerät ist bereits vollständig für den Einsatz vorbereitet. Sollte es sich um ein Gerät mit einem neuen Mobilfunkvertrag handeln, ist die SIM-Karte bereits eingelegt. Eine Schutzhülle sowie eine Panzerglasscheibe sind bereits angebracht, um das Gerät vor Beschädigungen zu schützen und damit den Nutzen und den Wert des Gerätes zu erhalten.

Sofern Sie eine andere Schutzhülle verwenden möchten, können Sie gerne eine Hülle mit gleich hohem Schutzfaktor auf eigene Kosten beschaffen. Eine Verwendung des Gerätes ohne Schutzhülle ist nicht gestattet.

Die weiteren Schritte zur Inbetriebnahme des Gerätes entnehmen Sie bitte der beigefügten Anleitung.

**An dieser Stelle aber noch ein ganz wichtiger Hinweis: Nach der ersten Inbetriebnahme des Gerätes bzw. nach der ersten Anmeldung mit Ihrer E-Mail-Adresse und Ihrem Windows Passwort müssen Sie innerhalb der nächsten 4 Stunden unbedingt die MobileIron App einmal starten, damit das Endgerät vollständig registriert wird. Wird dieser Schritt nicht durchgeführt, ist das Endgerät danach nicht einsatzfähig. Dieser Schritt ist in der Anleitung auf den nächsten Seiten beschrieben.**

Bei Fragen oder Problemen mit Ihrem Smartphone oder dem Mobilfunkvertrag steht Ihnen rund um die Uhr eine Hotline zur Verfügung.

Bitte wenden Sie sich mit diesen Fragen an unsere Hotline und wählen im Auswahlmenü die 2 für "Fragen zu Ihrem Mobilfunkgerät":

Telefon: +49 (421) 9579 – 7777

JIRA Kundenportal zur Ticketaufgabe[: https://mspdesk.medien-systempartner.de/servicedesk/](https://mspdesk.medien-systempartner.de/servicedesk/)

E-Mail: [mobilfunk@medien-systempartner.de](mailto:mobilfunk@medien-systempartner.de)

E-Mail: [msp@tkdeutschland.de](mailto:msp@tkdeutschland.de)

**Ihr Service-Team der MSP Medien Systempartner**

*Dieses Dokument wird regelmäßig aktualisiert und erweitert. Die jeweils aktuelle Version sowie eine druckbare Variante zum Download finden Sie im Kundenbereich der MSP Dokumentationsplattform: [https://mspwiki.medien-systempartner.de/display/MK/Kurzanleitung+zur+Einrichtung+eines+Apple+iPhones.](https://mspwiki.medien-systempartner.de/display/MK/Kurzanleitung+zur+Einrichtung+eines+Apple+iPhones)*

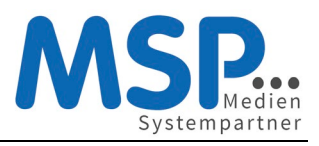

# iPhone Inbetriebnahme

## 1. Schritt: Vorbereiten und Einschalten des Gerätes

Bitte legen Sie Ihre SIM-Karte in das neue iPhone ein und schalten dieses an.

### 2. Schritt: Freischaltung SIM-Karte

Geben Sie bei der SIM-Kartenabfrage die PIN der Karte ein.

### 3. Schritt: Erste Konfiguration

In den nächsten Schritten konfigurieren Sie die Sprache und das Land für das iPhone. Wählen Sie bitte den entsprechenden Wert aus.

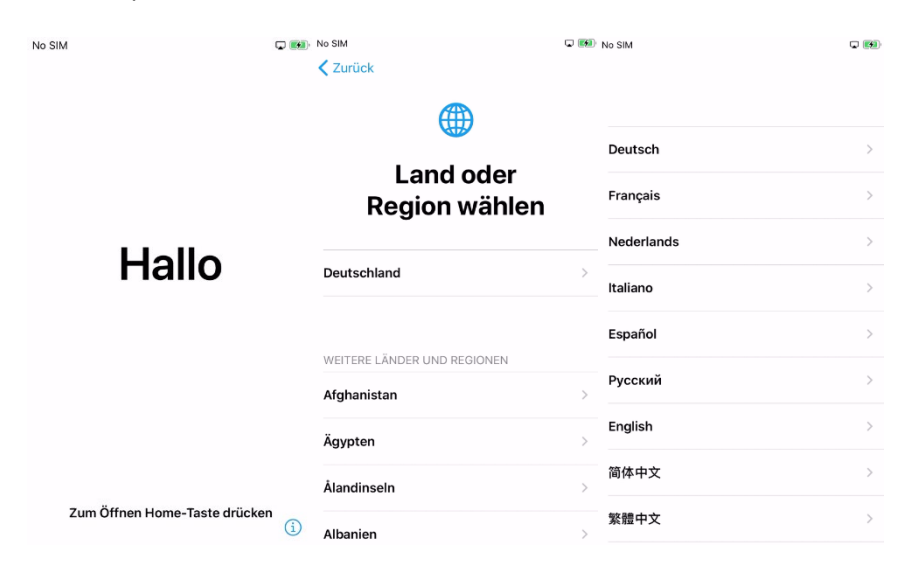

## 4. Schritt: Schnellstart

Für die erste Konfiguration ist die manuelle Konfiguration zu wählen. Möchten Sie die Konfiguration Ihres alten bzw. vorherigen iPhones übernehmen, bringen Sie das Gerät in die Nähe des neuen Gerätes.

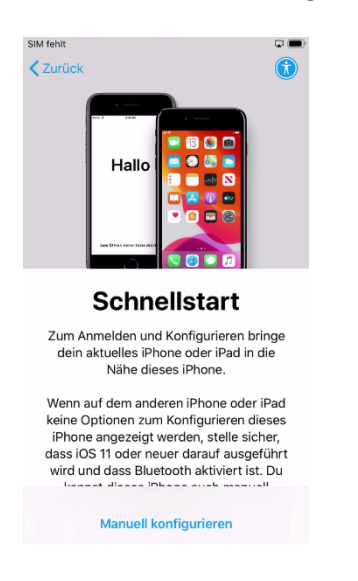

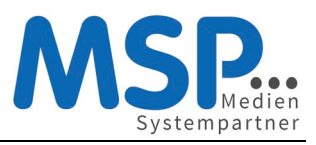

### 5. Schritt: WLAN-Einstellung

Befindet sich das iPhone in einem Bereich mit einem verfügbaren WLAN, sollte dieses jetzt aktiviert werden. Hier wird das am Beispiel des Firmen-WLAN (MSP) erläutert. Suchen Sie das entsprechende WLAN aus, in diesem Beispiel MSP, geben Sie im Feld Benutzername Ihre E-Mail-Adresse und im Feld Passwort das bekannte Windows-Kennwort ein. Nun werden Sie mit dem WLAN verbunden. Es kann passieren, dass Ihr iPhone das WLAN-Zertifikat noch nicht erkannt hat, diesem können Sie an dieser Stelle vertrauen. Das Gerät merkt sich diese Einstellungen und speichert diese intern ab. Somit sind Sie immer, wenn Sie im Bereich dieses WLAN-Netzes sind, mit diesem verbunden.

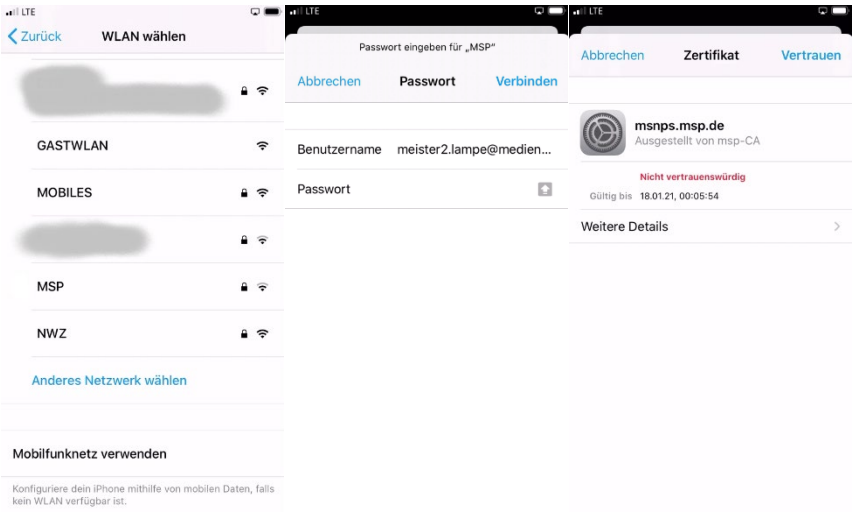

Alternativ können Sie jetzt oder auch später, aber nur wenn Sie sich im Bereich des privaten WLAN aufhalten, noch über Einstellungen → WLAN das private WLAN hinzufügen.

## 6. Schritt: Aktivierung des iPhones

Im nächsten Schritt wird das Gerät aktiviert und durch MSP automatisch konfiguriert. MSP Medien Systempartner wird dein iPhone automatisch konfigurieren.

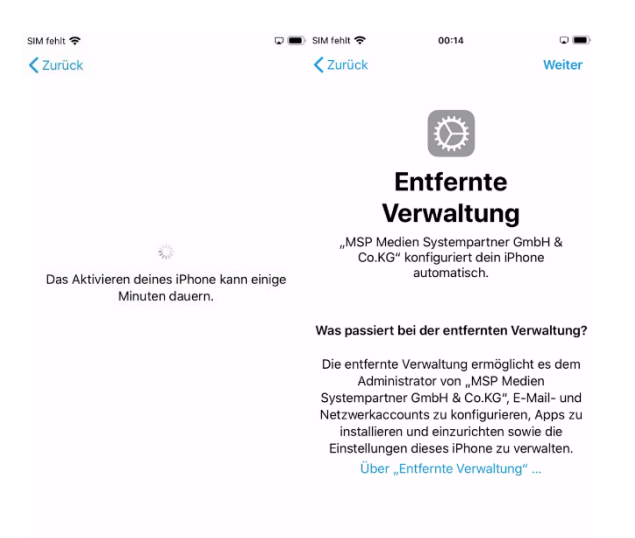

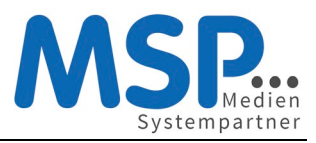

## 7. Schritt: Anmelden des Gerätes

Bitte geben Sie im Benutzername Ihre persönliche E-Mail-Adresse und im Feld Passwort das Ihnen bekannte Windows Kennwort ein. Im Anschluss daran wird das Gerät registriert und vollständig eingerichtet.

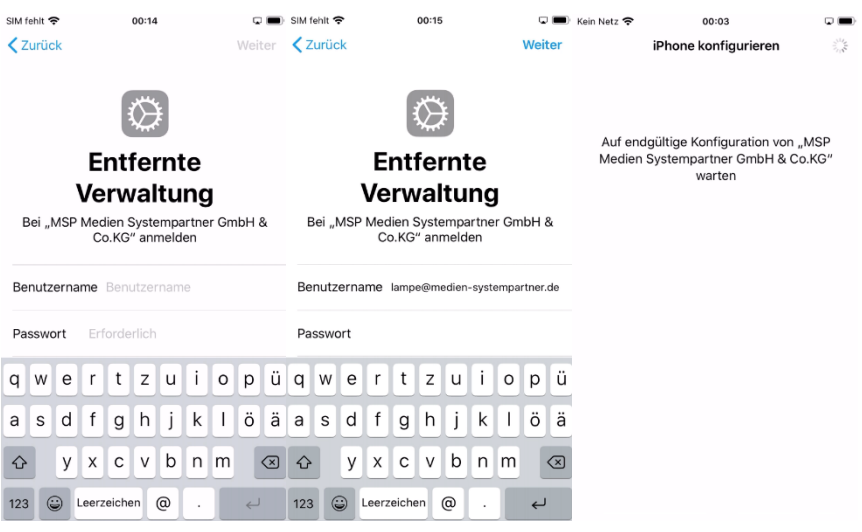

## 8. Schritt: Geräte Code einrichten

Die Konfiguration ist nun auf dem Gerät eingerichtet und wird angewendet. Somit werden Sie nun aufgefordert Ihren sechsteiligen Geräte-Code einzugeben.

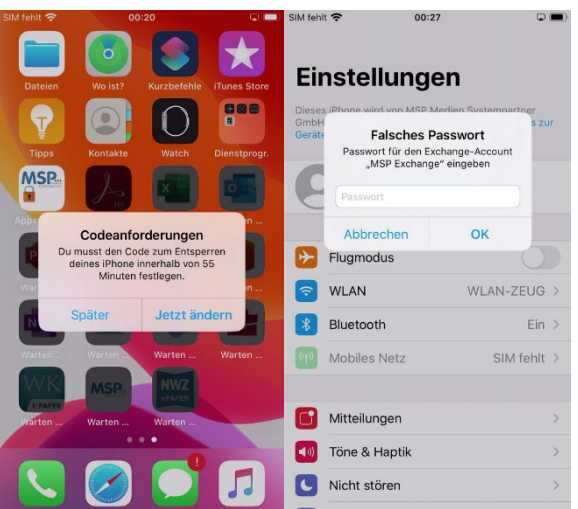

## 9. Schritt: Zeitzone bzw. Uhrzeit aktualisieren

Ein iPhone synchronisiert die Zeitzone über die Ortungsdienste, da diese aber vom MDM nicht aktiviert werden, können Sie diese jetzt einmalig oder dauerhaft aktivieren, um die Zeitzone automatisch einstellen zu lassen. Alternativ können Sie die Zeitzone auch einmalig manuell einstellen. Dazu öffnen Sie die Einstellungen → Allgemein → Datum & Uhrzeit deaktivieren hier die automatische Einstellung, setzen von Hand die Zeitzone auf "Deutschland, Hamburg" und aktivieren danach wieder die automatische Einstellung der Zeitzone:

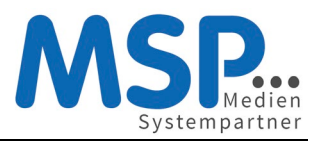

# **Kurzanleitung zur Einrichtung eines Apple iPhones**

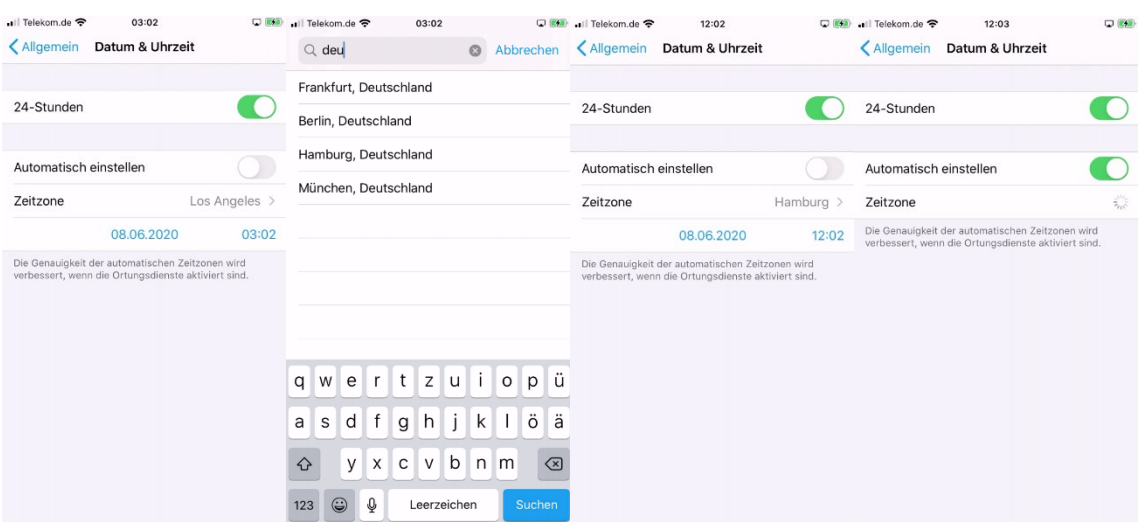

### Schritt 10: MobileIron (Mobile@Work) starten

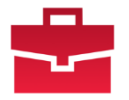

**Nach der Anmeldung mit Ihrer E-Mail-Adresse und Ihrem Windows Passwort starten Sie innerhalb der nächsten 4 Stunden bitte die MobileIron App damit das Endgerät vollständig registriert wird.**

MobileIron verbindet Ihr Gerät nun noch einmal mit dem MDM System und gleicht die Konfiguration ab. Sie werden nun gefragt ob MobileIron bzw. Mobile@Work, so wird diese App intern auch ab und an genannt, Ihnen Nachrichten senden darf. Es werden vom MDM System nur wenige, dann aber wichtige Nachrichten verschickt. Daher sollten Sie an dieser Stelle zustimmen. MobileIron zeigt Ihnen nun noch einen Disclaimer und die Meldung das die Konfiguration den Unternehmensrichtlinien entspricht. Damit ist die Konfiguration nun abgeschlossen.

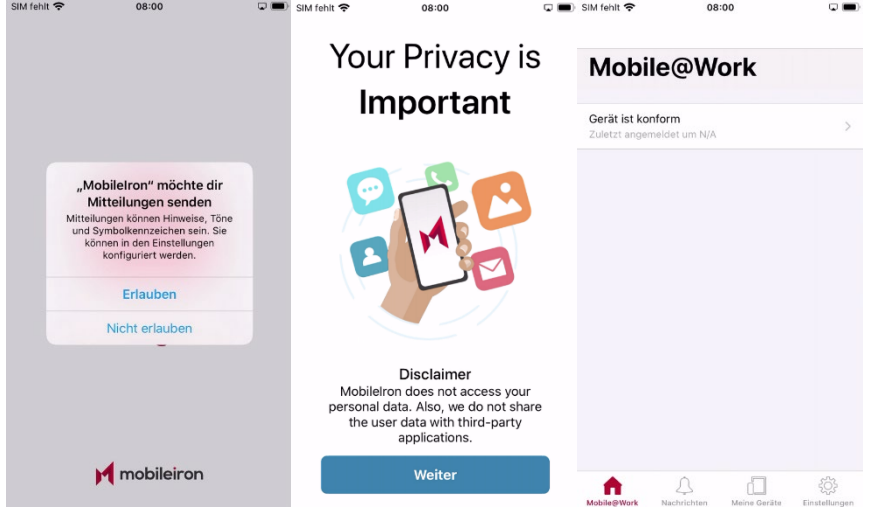

**Hinweis:** In seltenen Fällen erkennt die App MobileIron den Namen des MDM Servers nicht. In diesen Fällen fragt die App nach der URL. Bitte geben Sie dann **mdm.medien-systempartner.de** im entsprechenden Dialog ein.

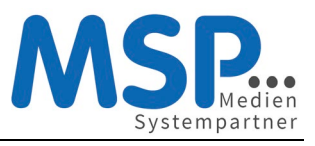

**Hinweis:** Der Download der bereits vorkonfigurierten Apps startet nun und kann mehrere Minuten dauern! In Apps@Work Ordner werden zusätzliche Apps aus dem Firmen Portfolio angeboten

# Einstellungen und Apps auf dem Gerät

Nach der erfolgreichen Inbetriebnahme des iPhone wurden vom MDM auch bereits einige Apps auf diesem installiert. Einige von diesen Apps sind bereits vorkonfiguriert. Nun müssen diese Konfigurationen zum Teil noch vervollständigt werden. Aus Sicherheitsgründen wird Ihr persönliches Kennwort nicht zwischen dem Betriebssystem und den Apps ausgetauscht.

## Vorinstallierte Apps auf dem Gerät

Die folgenden Apps sind bereits vorinstalliert und können von Ihnen verwendet werden:

- Microsoft Teams
- Microsoft Outlook
- Microsoft Office (zur Darstellung gängiger Office Dokumente)
- Google Chrome Browser
- Adobe Acrobat Reader
- Die Nachrichten App (Ihres Verlages)
- Die E-Paper App (Ihres Verlages)
- Salesforce (nur NWZ und MSP)
- XING (nur NWZ und MSP)
- DB Navigator
- HRS Hotelsuche
- NextBike (WK Bike)

Diese Apps werden automatisch aktualisiert bzw. mit Updates versorgt. Es werden jedoch keine Anmeldedaten hinterlegt, da diese persönlich bzw. vertraulich sind und daher auch nicht an das MDM-System übertragen werden. Somit können diese auch nicht zwischen einzelnen Apps weitergereicht werden. Zum Schutz Ihrer Privatsphäre wurde dieses so festgelegt und eingerichtet.

Die Apps der Microsoft Office Familie (Excel, PowerPoint, Word) können zum Lesen der Dokumente verwendet werden. Sobald die Zugangsdaten zu Office 365 in einer dieser Apps hinterlegt wurde können diese Apps auch zum Bearbeiten von Dokumenten verwendet werden. Outlook steht Ihnen unabhängig davon als vorkonfigurierte App sofort zur Verfügung.

## Vorkonfigurierte Apps auf dem iPhone

Für die folgenden Apps wird bereits eine Konfiguration mit angelegt, die Sie nur noch vervollständigen müssen.

## E-Mail

Nach dem ersten Öffnen der E-Mail App oder den Geräteeinstellungen werden Sie nach dem Exchange Kennwort gefragt. Dieses entspricht Ihrem bekannten Windows-Kennwort und muss nur einmalig eingegeben werden, um die Konfiguration des Mail-Clients abzuschließen.

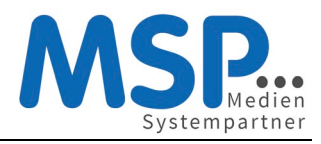

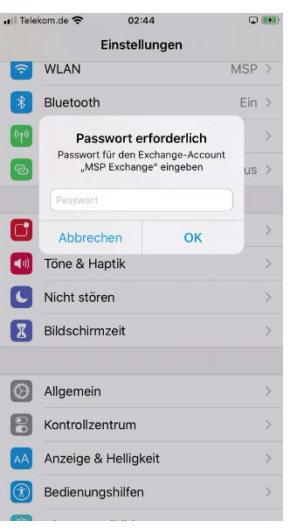

### MSP ServiceApp

Damit wir Sie über Wartungsmaßnahmen und Störungen informieren können, haben wir die MSP ServiceApp entwickelt. Bitte starten Sie diese App einmal und melden sich mit Ihren Windows Anmeldedaten hier an und erlauben Sie der App Benachrichtigungen zu senden. Sie finden dazu weitere Dokumentation im MSP Wiki: [https://mspwiki.medien-systempartner.de.](https://mspwiki.medien-systempartner.de/)

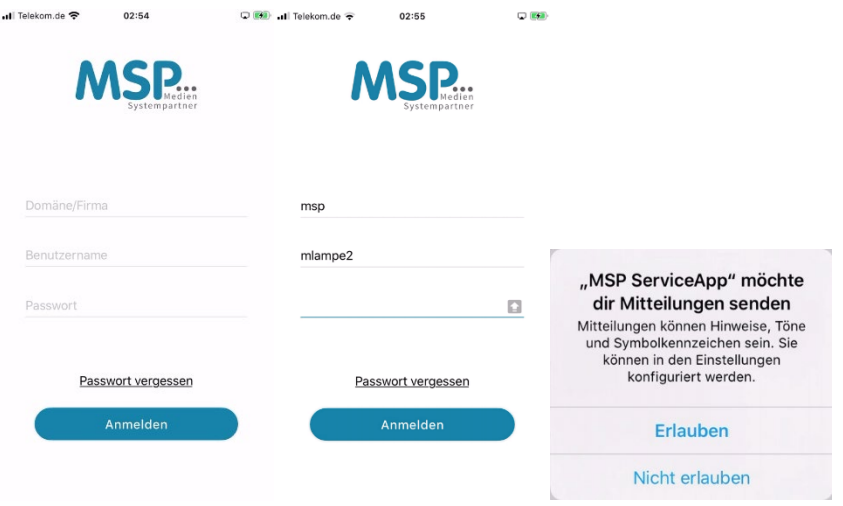

### Microsoft Outlook App

Um mit der Microsoft Outlook App Ihrer Mail lesen und die Termine verwalten zu können muss diese eingerichtet werden. Das Konto wurde bereits installiert. Etwas verwirrend sind die Bezeichnungen der Buttons. Lassen Sie sich davon nicht irritieren, folgen Sie einfach diesen Schritten:

- 1. Klicken Sie einfach auf "Konto hinzufügen" und der Assistent vervollständigt das bereits vorinstallierte Konto.
- 2. Im Feld Kennwort geben Sie Ihr Windows-Kennwort und klicken auf "Anmelden".
- 3. Nun Klicken Sie auf "Evtl. Später" damit der Assistent diesen Schritt zum Abschluss bringt und jetzt keine weiteren Konten hinzufügen möchte.

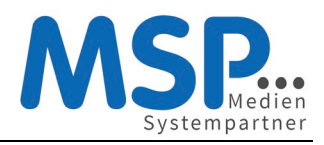

# **Kurzanleitung zur Einrichtung eines Apple iPhones**

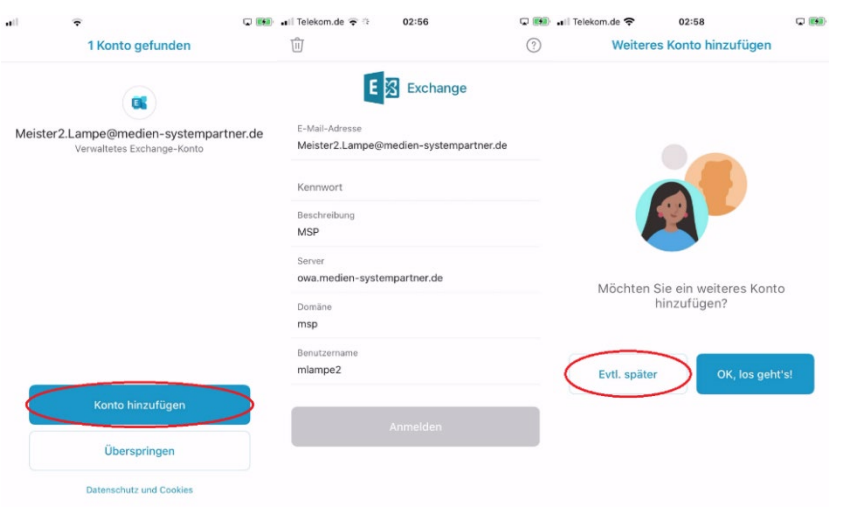

Nun aktivieren Sie noch die Benachrichtigung, sofern Outlook Sie über neue E-Mail informieren soll.

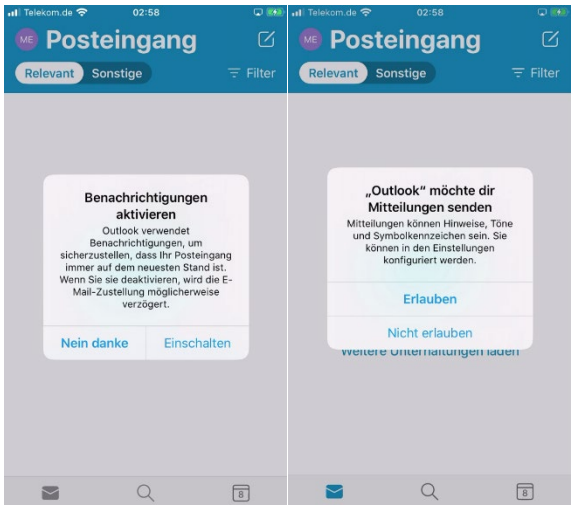

Noch ein kleiner Tipp: Outlook zeigt Ihnen das Postfach in einem Modus an, indem Outlook definiert was relevant ist und was nicht. Das führt dazu, dass man nicht alle E-Mails im Eingang sieht. Das jedoch kann man ändern, indem man den Schalter "Posteingang mit Relevanz" deaktiviert.

# **Kurzanleitung zur Einrichtung eines Apple iPhones**

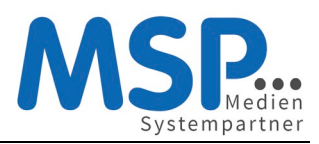

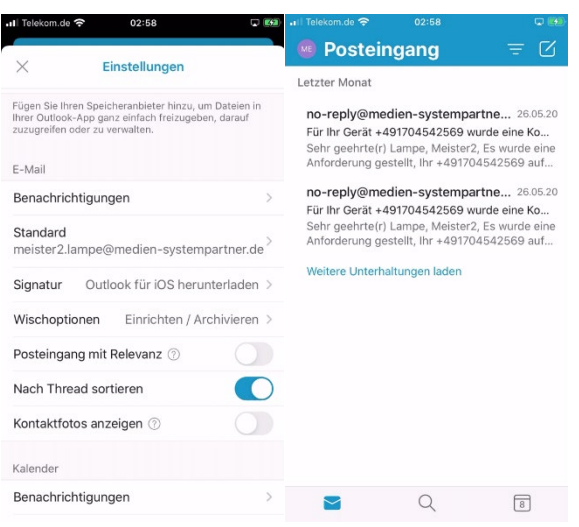

# Optionaler Schritt: Übertragung der Daten vom Altgerät

E-Mails, Kontakte und Kalender-Einträge gehen nicht verloren und werden automatisch vom Exchange-Server auf Ihrem neuen Gerät eingerichtet.

*Für die Übertragung der persönlichen Daten gibt es 3 Möglichkeiten. Sie können sich die wichtigsten Bilder und Dokumente auf das neue iPhone einfach per E-Mail, an die eigene E-Mail-Adresse schicken oder übertragen Sie die Bilder und Dokumente mithilfe des mitgelieferten Lightning-/Ladekabels auf Ihren PC.* 

*Die dritte Alternative ist die Übertragung der kompletten Daten und Apps vom alten auf das neue Gerät. Das ist jedoch etwas aufwendiger und benötigt auch deutlich mehr Zeit. Wir haben hierzu eine separate Dokumentation bereitgestellt:* 

*[https://mspwiki.medien-systempartner.de/pages/viewpage.action?pageId=63804698.](https://mspwiki.medien-systempartner.de/pages/viewpage.action?pageId=63804698)* 

*MSP kann für diese Art der Datenübernahme jedoch keinen weiteren Support leisten, der über das Dokument hinaus geht.*

**Ihr neues iPhone ist jetzt betriebsbereit. Bitte senden Sie das Altgerät nun zurück.**

**Vielen Dank!**

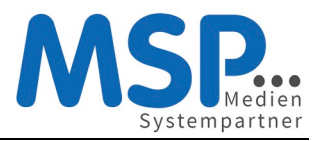

# Rückgabe Ihres alten iPhones

Sobald Sie Ihr neues iPhone eingerichtet haben, senden Sie Ihr altes iPhone zurück.

#### **Hierbei ist es wichtig, dass Sie folgende Punkte beachten:**

### Schritt 1: Deaktivierung der iPhone Suche

Bitte schalten Sie auf Ihrem alten Telefon zwingend die Funktion "mein iPhone suchen" aus.

#### **Einstellungen → Meine iCloud → Mein iPhone suchen → aus**

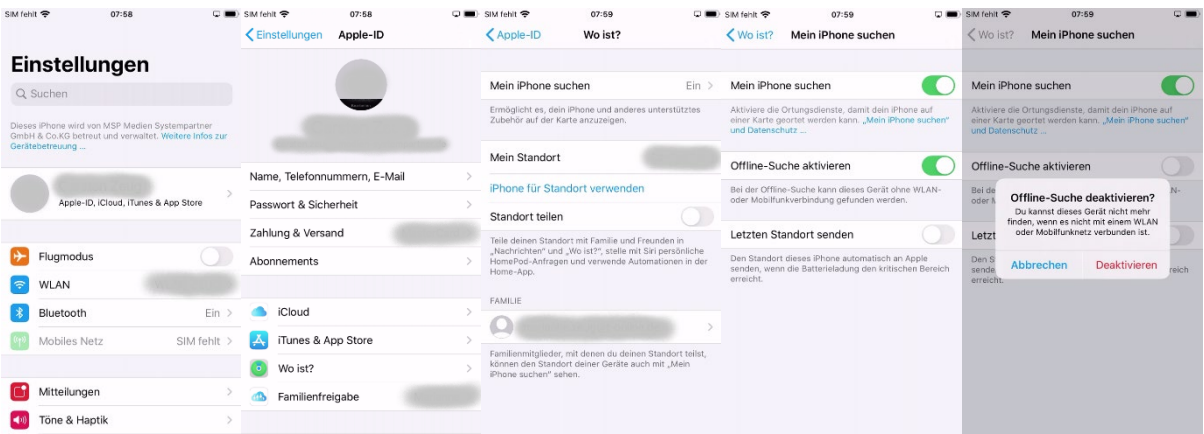

**Hinweis:** Sollten Sie Probleme mit der Deaktivierung dieser Funktion haben, können Sie diese auch auf folgender Seite [www.icloud.com](http://www.icloud.com/) ausschalten.

#### **Anmelden → iPhone Suche → alle Geräte → Gerät anklicken → iPhone entfernen**

## Schritt 2: Abmelden von Ihrer Apple ID

Damit Ihr altes iPhone nicht mehr mit Ihrer persönlichen Apple-ID verbunden ist, sollten Sie die Verbindung zwischen dem Gerät und der ID nun aufheben.

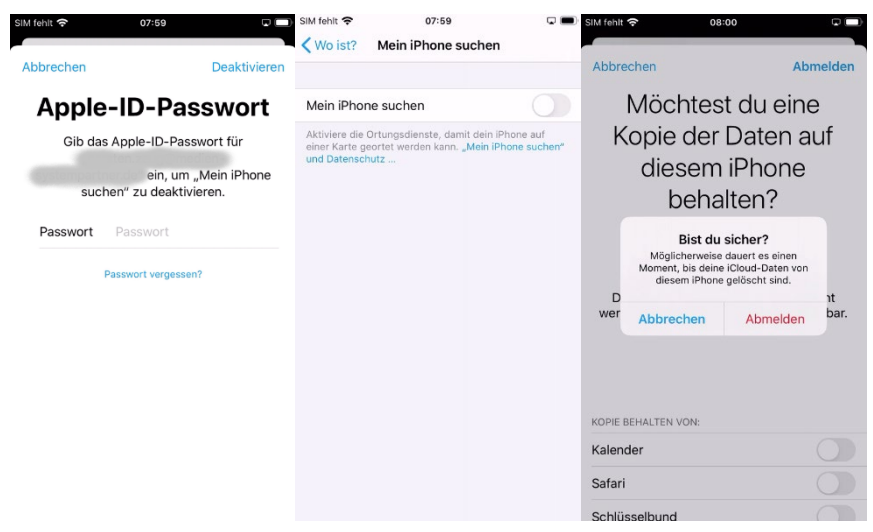

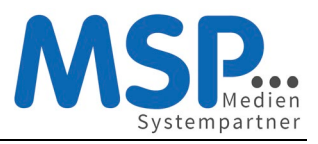

## Schritt 3: Zurücksetzen auf Werkseinstellungen

Bitte setzen Sie **NACH** der Deaktivierung dieser Funktion und der Übertragung der Daten auf das neue Gerät Ihr iPhone auf Werkseinstellung zurück.

### **Einstellungen → Allgemein → zurücksetzen → Inhalte & Einstellungen löschen**

### **Vielen Dank!**

Die Rücksendung bitte an diese Adresse durchführen

TKD Solutions GmbH Fritz-Vomfelde-Str. 16 40547 Düsseldorf

Telefon: +49 (421) 9579 – 7777 *(Auswahlmenü die 2 für "Fragen zu Ihrem Mobilfunkgerät")*

E-Mail: [msp@tkdeutschland.de](mailto:msp@tkdeutschland.de)